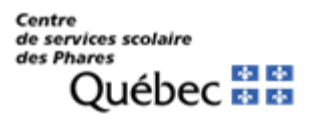

## **Procédure pour l'inscription en tant que Membre – TFP Internet**

## **Étapes :**

- 1. Accédez à la page [https://tfpint.cssphares.gouv.qc.ca/asp/tfp.aspx;](https://tfpint.cssphares.gouv.qc.ca/asp/tfp.aspx)
- 2. Cliquer sur **Inscription;**
- 3. Dans la fenêtre **Ajout d'un membre**, dans la section **Identification,** il est important de compléter les champs avec les mêmes informations que vous trouverez sur votre facture; (inscrire uniquement le premier nom indiqué sur votre facture : Nom Prénom)
- 4. Dans la section **Définition de l'accès,** vous devez vous choisir un code d'accès ainsi qu'un mot de passe. Pour le **Type d'accès**, vous devez sélectionner **Propriétaire;**

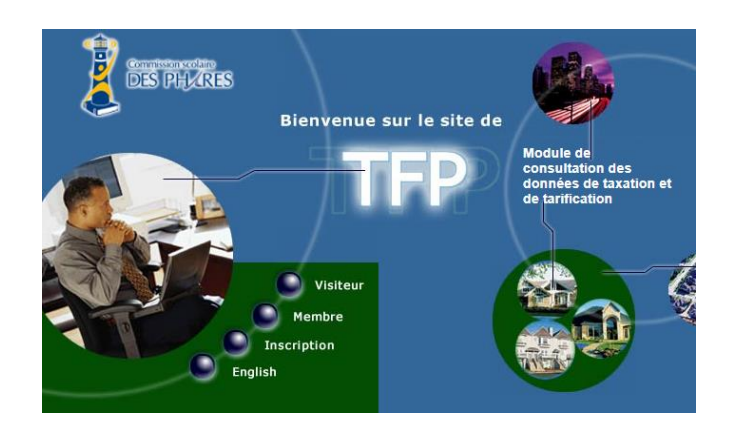

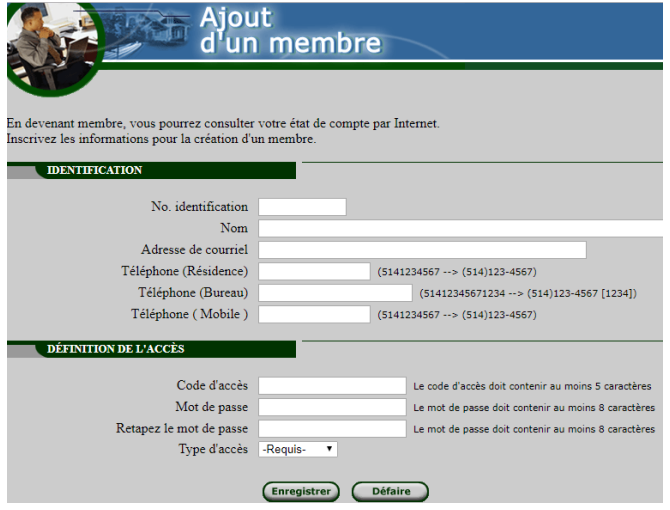

5. **Enregistrer.**